Client Dashboard Manual

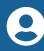

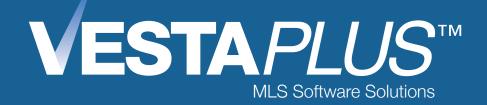

### Connect with Clients in Real Time.

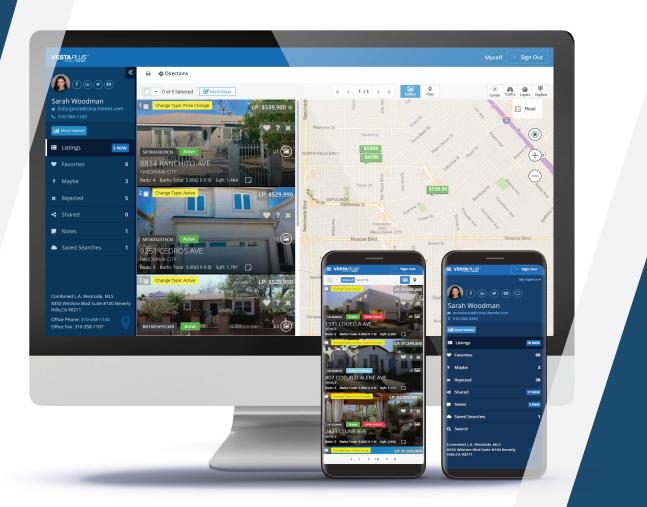

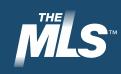

# Table of Contents:

| Overview                                                               |
|------------------------------------------------------------------------|
| Setting Up a Client Dashboard - SAVING A SEARCH WITH AUTO NOTIFICATION |
| Invite Clients to a Dashboard6                                         |
| Register Clients to their Dashboard7                                   |
| Manage my Clients' Dashboards                                          |
| Sending Notes to Clients10-11                                          |
| Knowing What Has Been Shared with my Client12                          |
| Knowing What Listings my Client Rated13                                |
| Reviewing my Clients' Activity14                                       |
| What is a Suggested Only Dashboard15                                   |
| Setting Up a Suggested Only Dashboard16                                |
| Toggle Between Suggested Only and Search17                             |
| Branding the Client Dashboard18                                        |

#### Overview:

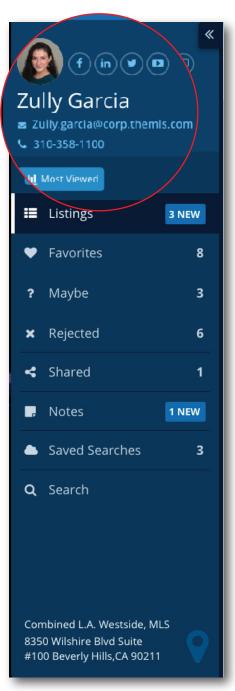

Client Dashboard: Home Buyer's View Showing an agent branded dashboard In today's fast paced real estate industry, real time communication is essential between real estate agents and clients. The Client Dashboard provides that and more:

• **Most Viewed**, provides agents with a report on how many times a client viewed the most viewed listings and the last time they viewed those listings, as well as the client's rating of the listings, the client's notes about the listings, and the price of the listings.

• **Track** client activity, rated properties, notes, and shared texts, emails, and notifications.

• **Email Notifications** are received when your clients create notes, rate properties, and view listings.

• **Client Activity Reports** are sent daily to your inbox, so you can stay organized and up-to-date with your clients' needs.

• **Save Search** allows you to save your search criteria for a client and setup a notification schedule, so your client can be alerted when a new listing goes on the market or changes price, etc., and matches his/her criteria.

• **Branded Dashboard** lets you link to your social media pages, include your email, and your phone number. The client only sees your contact information and no other agents appear on site.

• **Shared** keeps track of all emails and texts you send to your client from within the MLS system. The feature also keeps track of what reports were shared with your client and whether or not you received a copy of the email.

• **Notes** allow clients and agents to create a note on a listing so both parties can keep track of what was discussed about a specific listing.

The Client Dashboard also comes with two major add-ons you can provide to your clients:

• The **Search** feature allows clients to search for listings in real time and notifies you of his/her interests.

• The **Suggested Only dashboard configuration** allows agents to suggest listings to clients, letting clients only see the listings the agent has suggested. This is a great tool for agents who want to have more control of what information their clients see on the dashboard.

## Setting Up a Client Dashboard - SAVING A SEARCH WITH AUTO NOTIFICATION:

| Login                                      | Log into The MLS <sup>™</sup> system.                                                                                                    |
|--------------------------------------------|----------------------------------------------------------------------------------------------------|
| Quick Search                               | Enter a location and click search to load the listing search.                                                                                                    |
| Additional Criteria                        | Enter criteria in the Basic Criteria section and/or click on a section below to expand the search form and add additional criteria.                                                                                                    |
| Save a Search                              | Click on the SAVE SEARCH button located at the top of the page, next to the green VIEW LISTINGS button, to load the Save Search form.                                                                                                    |
| Name your Search                           | Name your search and check any of the options below:                                                                                                    |
|                                            | a. Select Email Current Results to email up to 500 listings from your search result. It is recommended that you only use this feature when your search result is less than 20 listings.                                                        |
|                                            | b. Allow Public Open House information on the email notifications.                                                                                                    |
| Email Subject Line                         | Enter a custom subject line for your email notification. If no subject is provided, the system will display the Search Name.                                                                                                    |
|                                            | <b>Tip:</b> You can change your email subject anytime. Recommended Email Subject should include either your client's name (so your clients know it is not Spam) of your name (so your clients know who is the originator of the notification). |
| Contact or Self                            | Select the radio button for Contact or Self.                                                                                                    |
| Contact Email                              | If you select the radio button for Contact, then enter the primary contact for the dashboard by entering the client's email address.                                                                                                    |
|                                            | Note: New contacts will automatically be added to your Contacts list.                                                                                                    |
| Contact Name                               | Enter the primary contact name by typing his/her full name in the field.                                                                                                    |
| Enable Notification                        | Check the box to enable automatic email notification for this Saved Search.                                                                                                    |
| Send Me a Copy                             | Select the 'Send me a copy' checkbox to receive your own automatic email notifications ("auto notifications") for this Saved Search.                                                                                                    |
| Add Additional<br>Notification Subscribers | Add additional subscribers to the notification by entering their email addresses in the TO, CC, and/or BCC fields.                                                                                                    |
|                                            | <b>Note:</b> Please note that the primary contact of the dashboard is displayed in gree and secondary contacts are displayed in a white box with blue text and a blue border. Primary contacts will be the owner of the dashboard.             |

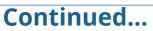

### Setting Up a Client Dashboard - SAVING A SEARCH WITH AUTO NOTIFICATION:

#### Quick Setup...Continued

| Setup Notification<br>Schedule | Select the time of day that you would like your client to receive the auto notification email by clicking 5:30 AM or 5:30 PM or ASAP. Select what day(s) of the week you would like your client to receive the auto notification.                                                                                                    |
|--------------------------------|----------------------------------------------------------------------------------------------------|
| Enable Client Search           | To enable your client to be able to search for listings, click the Advanced Options, and select the checkbox Enable Client Search to provide your clients with a mobile and a desktop search capability while using the Client Dashboard.                                                                                                    |
| Suggested Only                 | To enable a Suggested Only dashboard, click on the Suggested Only checkbox.<br><b>Note:</b> This feature will prevent all auto notifications from going to your client and will allow you to suggest listings to your client. This feature ensures that your client is only seeing the listings you want them to see based on your suggestions. |
| Save your Search               | Click the green Save button to save the search.<br><b>Note:</b> It is not required to have your clients receive auto notifications.                                                                                                    |

| Save the Search           | 902                    |                       |                   |                                              |
|---------------------------|------------------------|-----------------------|-------------------|----------------------------------------------|
| Search Name:              | 902                    |                       |                   |                                              |
|                           |                        | 10 Active Listings    |                   |                                              |
|                           | 🖌 Ema                  | il Current Results    | I                 | Allow Public Open House                      |
|                           |                        | Only th               | e top 500 listing | s will be emailed                            |
| Email Subject:            | Curr                   | ent 90210 ACTIVE l    | istings           |                                              |
| Save Search for:          | Cor                    | ntact Or (            | Self              |                                              |
|                           |                        | t Email:              |                   |                                              |
|                           | johr                   | n.smith@email.com     |                   |                                              |
|                           | Conta                  | tt Name:              |                   |                                              |
|                           | Johr                   | n Smith               |                   |                                              |
| Enable Notification:      | Z                      | Send me a copy:       | 2                 |                                              |
| Notification Subscribers: | TO:                    | Email                 |                   |                                              |
|                           |                        | john.smith@email.     | com 🙁             |                                              |
|                           | CC:                    | Email                 |                   |                                              |
|                           | BCC:                   | Email                 |                   |                                              |
|                           |                        |                       |                   |                                              |
| Notificat                 | ions will or           | ly be sent for 180 da | ys after a search | n is saved or updated.                       |
|                           | What t                 |                       |                   | your notifications?                          |
|                           | 5:3                    |                       | 5:30 PM           | ASAP                                         |
|                           |                        |                       |                   | e your notifications?                        |
|                           | ✓ Sur<br>✓ We<br>✓ Sat | dnesday               | Monday Thursday   | <ul><li>✓ Tuesday</li><li>✓ Friday</li></ul> |
| Advanced Options          |                        |                       |                   |                                              |
|                           |                        |                       |                   | Save Clo                                     |

# **Livite Clients to a Dashboard:**

| Step-by-Step           |                                                                                                    |
|------------------------|----------------------------------------------------------------------------------------------------|
| Access Contacts        | Log into The MLS™ system, and click the CONTACTS menu item at the top of the page in the blue menu bar, or select My Contacts from the Contact widget located on the Member Dashboard.                                                                             |
| Find Contact to Invite | To find a contact, you can sort by the Created date to find newly<br>created contacts after setting up a Saved Search. Also, you can use<br>the Search Name or Email bar located on the right side at the top of<br>the Contacts page by entering a name or email. |
| Send Invite            | After finding the contact, click the Invite button in the Status column,<br>and a Send Invite Confirmation window will appear letting you know<br>the email was sent to your client.                                                                               |
| * Invite 🖪 🛛 🦷 -       | <b>Note:</b> Contacts with a red asterisk to the left of Invite means that your client is receiving auto notifications.                                                                                                    |
| Status Changes         | After inviting your contact, his/her status will change to Pending,<br>letting you know that an email was sent asking your client to register<br>his/her email in the Dashboard. Once a client registers, his/her status<br>will change to Active.                 |

| Contacts (0/2) | 2) &+ &x T & A A<br>Add Delete Filter Import Export |                        | н К        | 1 /1                   |           | Searc        | h Name or Email |        | 47 *      |
|----------------|-----------------------------------------------------|------------------------|------------|------------------------|-----------|--------------|-----------------|--------|-----------|
| Actions        | Home Buyer<br>tom.smith@gmount.corp                 | Phone                  | Created -  | Last Seen <del>-</del> | Status 🝷  | Cart 🔻       | Ratings         | Search | Dashboard |
| 6 🗎 🌒          | Susan Gamboa<br>sg1112002@gexpress.corp             | (310) 123-4567<br>Cell | 05-25-2018 | 6 days ago             | Active    | <b>H</b> -   | ♥ ? X<br>8 3 6  |        | ٩         |
| C 🗎 👁          | graciela.bamboa@corp.themis.com                     |                        | 05-02-2018 | Never                  | Pending ᆀ | 1815<br>1915 | • ? ×           |        | ۹         |

Contacts and their Current Status

#### Register Clients to their Dashboard:

#### Welcome Email

Once the invite is sent to your clients, he/she will receive a welcome email with an Access Dashboard button and your Agent Contact Information.

#### Welcome to the Vesta*PLUS*™ Dashboard

Hello,

Welcome to the Vesta*PLUS*<sup>™</sup> Client Dashboard provided by The MLS<sup>™</sup>. This service was created by your agent **Zully Garcia**.

The Client Dashboard is a great way to communicate with your agent. With the Client Dashboard you will have the ability to rate listings, send notes and receive notification from The MLS System.

Click the button below to access this service.

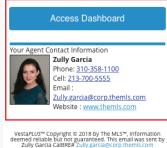

Cully Garcia CalBRE# Zully.garcia@corp.themls.con To unsubscribe, please click here

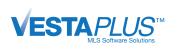

#### Create Password

Password must be at least 6 characters long, and contain an uppercase, a lowercase and a number.

| Password             | Ø  |
|----------------------|----|
| assword confirmation |    |
| Confirm Password     | Ø) |
|                      |    |
|                      |    |

#### **Client Registration**

When the client clicks the Access Dashboard button, he/she will be taken to the Registration page where he/she will be asked to create and confirm their password. Once their password is created, they will be logged into the Dashboard and their contact status will go from Pending to Active.

**Note:** Clients who try accessing the dashboard from a different device will be asked to login. However, when a client receives a notification, he/she will see all the listings in the email and in the dashboard. But, if he/she wants to rate a listing and/or write a note, he/she will be required to login from the new device.

### **O** Manage my Clients' Dashboards:

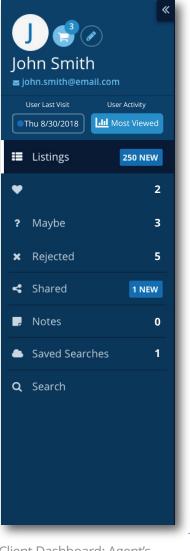

Client Dashboard: Agent's View - Showing a client's dashboard.

#### **Left Panel Navigation**

| Left Fuller Mavigation           |                                                                                                    |
|----------------------------------|----------------------------------------------------------------------------------------------------|
| Access Contacts                  | Log into the MLS <sup>™</sup> system, and click the<br>CONTACTS menu item at the top of the page in<br>the blue bar, or click one of the Dashboard Icons<br>in the Contacts widget.                                                                                                  |
| Find Contact                     | If you click the CONTACTS menu item, to find a<br>newly created contact after setting up a Saved<br>Search, you can sort by clicking on the Created<br>column header. You can also use the Search<br>Name or Email search bar located on the top<br>right side of the Contacts page. |
| Click on Dashboard Icon          | After finding the contact, click the 오 icon in the Dashboard column.                                                                                                    |
| Manage dashboard<br>(left panel) | In the Client Dashboard, you can select one of<br>the options listed on the left panel menu to<br>manage the content of the Client Dashboard<br>( view Cart,  bedit Contact, User Last Visit, Mo<br>Viewed listings, ratings, Shared, Notes, and Saved<br>Searches).                 |
| Manage Cart                      | To manage a contact's cart while in the Client<br>Dashboard, click the 戻 icon located above the<br>contact's name.                                                                                                    |
|                                  | <b>Tip:</b> From the cart, you can easily manage the cart and email listings directly from the cart into the Dashboard.                                                                                                    |
| Edit Contact                     | To edit a contact, click on the 🧭 icon located next to the cart.                                                                                                    |
|                                  | <b>Note:</b> Updating a client email address will require your client to authenticate their new email address for the Dashboard.                                                                                                    |
| User Last Visit                  | Under User Last Visit, you can see the last time he/she was active on their Dashboard.                                                                                                    |

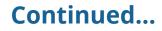

### Manage my Clients' Dashboards:

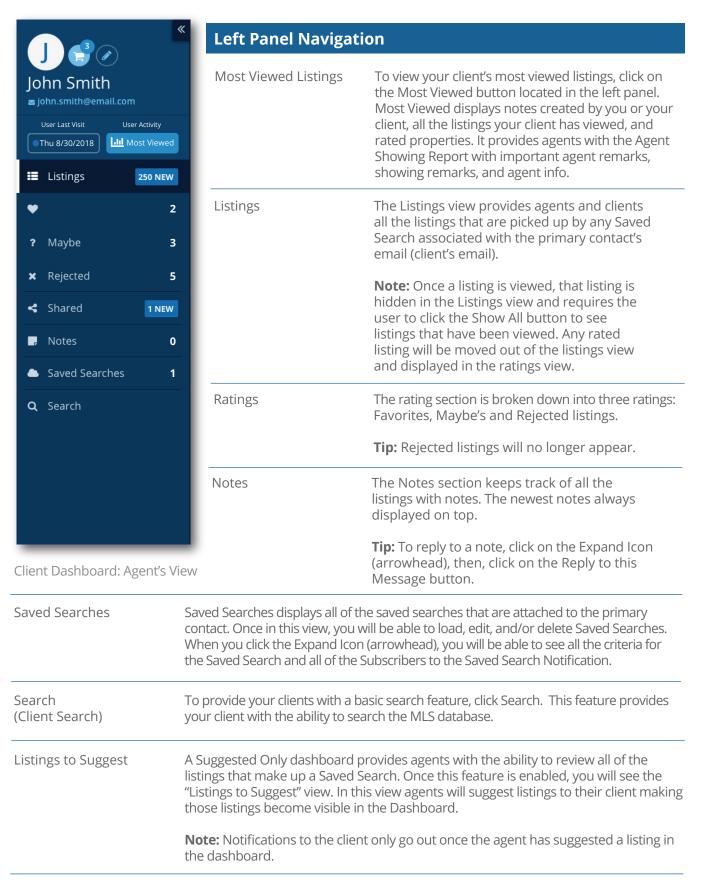

### Sending Notes to Clients:

| Step-by-Step           |                                                                                                    |
|------------------------|----------------------------------------------------------------------------------------------------|
| Click on the Note Icon | Once you access the Client Dashboard, click the note icon located on the Gallery View and on the Detailed View of a listing.                         |
| Send Notes             | Once the Note Icon has been clicked, it will load the Create Note window, allowing for you to send a personal note about the listing to your client. |
| Track Notes            | All notes for a client can be viewed from the Notes section of the Client dDshboard.                                                                 |

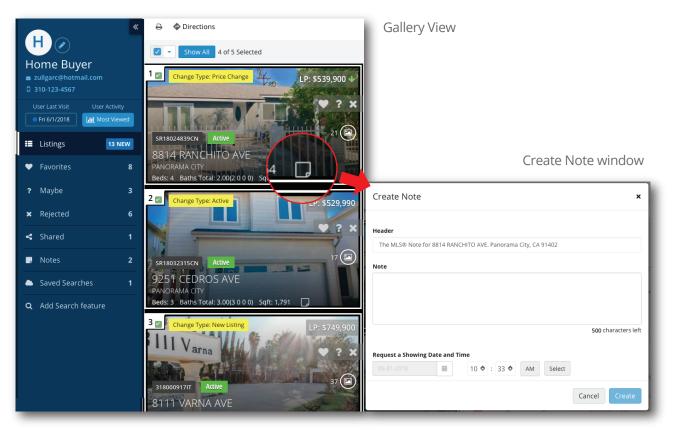

Client Dashboard: Agent's View

(Click on the Note Icon in **Gallery View** to open the Create Note window.)

### Continued...

#### **Sending Notes to Clients...Continued:**

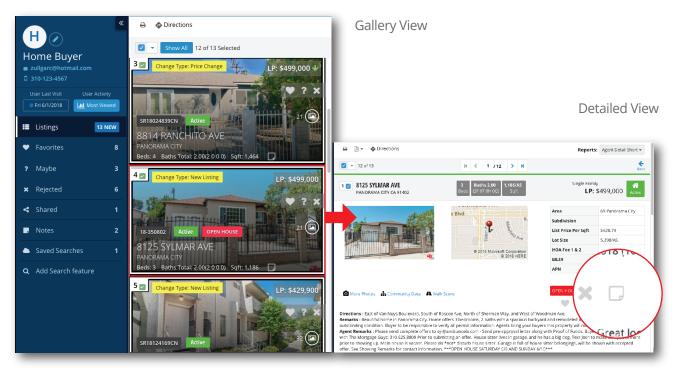

Client Dashboard: Agent's View

(The **Detailed View** of each listing can be accessed by clicking on the listing photo while in Gallery View. You can also open the Create Note window by clicking on the Note Icon in **Detailed View**.)

| (H) ⊘                                      | Notes                 |                                                                                        |                                                        | 2 Total      |
|--------------------------------------------|-----------------------|----------------------------------------------------------------------------------------|--------------------------------------------------------|--------------|
| Home Buyer<br>zullgarc@hotmail.com         | Created Date 🗸        | Created By                                                                             | Address                                                | MLS Number   |
| 310-123-4567 User Last Visit User Activity | 오 May 31 10:21 AM     | Home Buyer                                                                             | The MLS® Note For 8055 Natick AVE. PANORAMA CITY, CA 9 | BB18094952MR |
| • Fri 6/1/2018 Most Viewed                 | Home Buyer 05/31/2018 | 10:21 AM                                                                               |                                                        |              |
| E Listings 13 NEW                          | Home Buyer: 5/31/2018 | 5 Natick AVE. PANORAMA CI<br>10:21 AM This one is my fav<br>operty has been requested: | orite. I'd like to schedule a showing. Thank you. A    |              |
| Favorites 8                                | Reply to this Message |                                                                                        |                                                        |              |
| ? Maybe 3                                  |                       |                                                                                        |                                                        |              |
| X Rejected 6                               | May 25 04:37 PM       | Myself                                                                                 | The MLS® Note For 8126 Natick AVE. PANORAMA CITY, CA 9 | DW18116302MR |
| < Shared 1                                 |                       |                                                                                        |                                                        |              |
| Rotes 2                                    |                       |                                                                                        |                                                        |              |
| Saved Searches 1                           |                       |                                                                                        |                                                        |              |
| <b>Q</b> Add Search feature                |                       |                                                                                        |                                                        |              |

Client Dashboard: Agent's View (Access all notes received from and sent to client through the **Notes** section of the Dashboard.)

# **Knowing What Has Been Shared with my Client:**

| Step-by-Step           |                                                                                                    |
|------------------------|----------------------------------------------------------------------------------------------------|
| Click on Shared Button | Once you access the Client Dashboard, select the Shared section.<br>This will load all the emails and texts you have shared with your client. |
| View Sent Message      | From the Shared screen, you will be able to view all messages by clicking the sarrow and expanding the message.                               |
| Track emails           | From the Shared screen, you can also check if your client has opened emails and accessed his/her Dashboard.                                   |

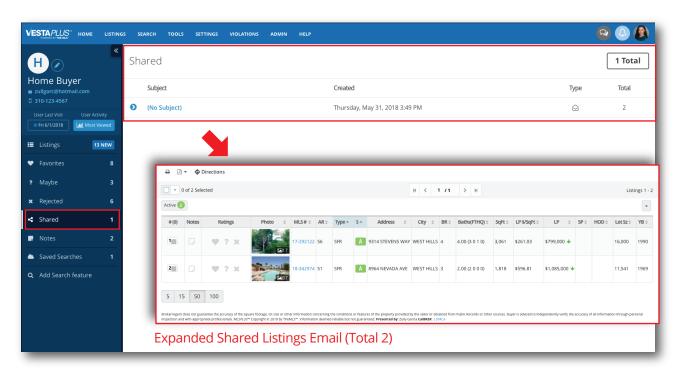

Client Dashboard: Agent's View

### Knowing What Listings my Client Rated:

| Step-by-Step     |                                                                                                    |
|------------------|----------------------------------------------------------------------------------------------------|
| Login            | Login into the MLS system, and locate the Contacts widget, then select My Contacts located in the bottom left hand corner.  My Contacts                                                                                      |
| Click on Ratings | Once the Contacts module loads you will see a column labeled<br>Ratings. Clicking on one of the ratings icons will load the Client<br>Dashboard displaying all of the listings your client has rated under<br>that category. |
| Save Search      | Once inside the dashboard, you can select a different category by selecting the desired rating category located in the left panel.                                                                                           |

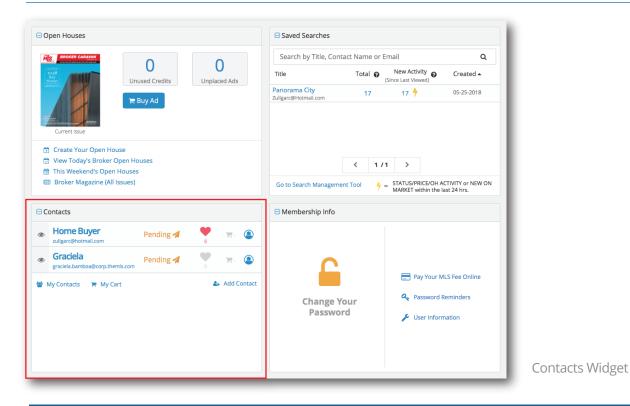

∹Ѽ҉ Тір

When clients rate listings, those listings are moved out of the main Listings bucket and placed in their respective categories. Listings marked as Favorites and Maybe will still receive notifications. However, Rejected listings will no longer get notifications.

# **Reviewing my Clients' Activity:**

| Step-by-Step             |                                                                                                    |
|--------------------------|----------------------------------------------------------------------------------------------------|
| Review Clients' Activity | To review your clients' activity, navigate to your Client Dashboard through the Contacts widget or by going into the Contacts module.                                                                                                    |
| Select Most Viewed       | Once inside the Client Dashboard, click the Most Viewed button.<br>This will load the activity report displaying all the listings your client<br>has viewed, how many times they viewed each listing, and the last<br>time they viewed the listing. In addition, you will have access to the<br>Agent Showing Report giving you specific details about the listing<br>your client is viewing. |
|                          | User Activity                                                                                                    |
| Click on Notes Count     | Clicking on the Notes count in the activity report will also load up the<br>Create Note window so that you can easily write a new note or<br>respond to your client's notes.                                                                                                    |
| Expanded View            | Clicking on the Expand Icon (arrowhead) will provide the Agent<br>Showing Report for the listing that has been viewed. In this view,<br>agents are provided with the Agent Remarks, Showing Remarks, and<br>agent information making it easy for the agent to contact the other<br>agent or to get specific agent details in the Agent Remarks or Showing<br>Remarks.                         |

| VESTAPLUS HOME LISTING                  | is si | EARCH TOOLS SETTINGS VIOLATIONS       | ADMIN HE           | LP     |         |                    | 2 🕰 😫              |
|-----------------------------------------|-------|---------------------------------------|--------------------|--------|---------|--------------------|--------------------|
| € e e e e e e e e e e e e e e e e e e e | Mc    | ost Viewed Listings                   |                    |        |         |                    | 19 Total           |
| Home Buyer<br>zullgarc@hotmail.com      |       | Listing                               | Views <del>-</del> | Rating | Notes 🔻 | Price <del>-</del> | Last Viewed 🗸      |
| 310-123-4567 User Status User Activity  | Ð     | 15229 BURTON ST, Van Nuys, CA 91402   | 2                  | •      | 0       | LP: \$489,900      | 05/25/2018 4:37PM  |
| Pending                                 | Ð     | 8126 N Natick AVE , PANORAMA CITY, C  | 2                  | ۲      | 1       | LP: \$539,000      | 05/25/2018 4:37PM  |
| E Listings                              | Ð     | 9216 TOBIAS AVE, Panorama City, CA 91 | 1                  |        | 0       | LP: \$339,900      | 05/31/2018 4:47PM  |
| ♥ Favorites 8                           | Ð     | 8055 Natick AVE , PANORAMA CITY, CA   | 1                  |        | 1       | LP: \$529,900      | 05/31/2018 10:21AM |
| ? Maybe 3                               | Ð     | 8036 CANTALOUPE AVE, PANORAMA CIT     | 1                  | ×      | 0       | LP: \$499,888      | 05/31/2018 8:57AM  |
| X Rejected 6                            | Ð     | 14850 W Nordhoff , PANORAMA CITY, C   | 1                  | ?      | 0       | LP: \$553,021 🕹    | 05/25/2018 4:52PM  |
| < Shared 1                              | Ð     | 14627 GLEDHILL ST #9, Panorama City,  | 1                  | ?      | 0       | LP: \$474,900 🕹    | 05/25/2018 4:52PM  |
| , Notes 1 NEW                           | Ð     | 13474 CROWLEY ST , Panorama City, CA  | 1                  | •      | 0       | LP: \$649,000      | 05/25/2018 4:36PM  |
| Saved Searches 1                        | Ð     | 14214 SUNBURST ST , Panorama City, C  | 1                  | ۲      | 0       | LP: \$599,000 🕹    | 05/25/2018 4:36PM  |
| <b>Q</b> Add Search feature             | Ø     | 14241 BURTON ST , Panorama City, CA   | 1                  | ×      | 0       | LP: \$529,000      | 05/25/2018 4:36PM  |

Client Dashboard: Agent's View

#### What is a Suggested Only Dashboard:

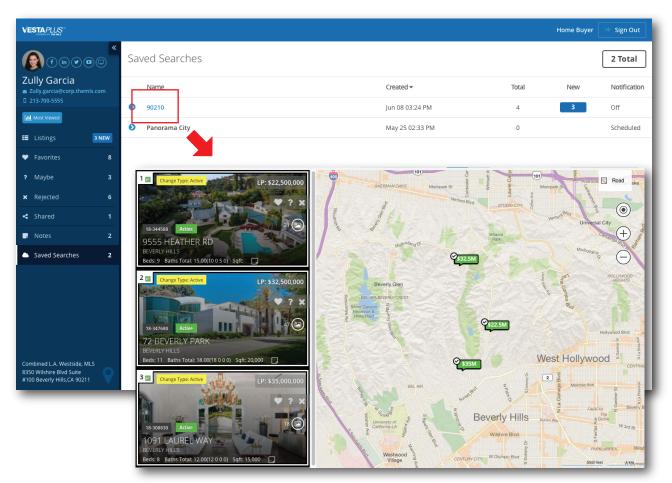

Client Dashboard: Home Buyer's View

#### What is it for?

Through a Suggested Only dashboard, agents can suggest listings from a Saved Search; sending the client notifications only for suggested listings. However, as the agent, you are notified on all the listings in the Saved Search. This feature is great for hands-on agents who like to review all listings before they are sent to their client, and want to pick and choose what their clients see at any given time.

### Setting Up a Suggested Only Dashboard:

| Save the Search                         | ×                                                                                                   |
|-----------------------------------------|----------------------------------------------------------------------------------------------------|
| Search Name:                            | 90210                                                                                               |
|                                         | Allow Public Open House                                                                             |
| Email Subject:                          | Listings for 90210                                                                                  |
| Save Search for:                        | Self Or Ortact                                                                                      |
|                                         | Contact Email:                                                                                      |
|                                         | TomSmith@gmount.com                                                                                 |
|                                         | Contact Name:                                                                                       |
|                                         | Tom Smith                                                                                           |
|                                         |                                                                                                    |
| Enable Notification:                    |                                                                                                    |
| Advanced Options                        | ^                                                                                                   |
| , i i i i i i i i i i i i i i i i i i i | Enable Client Search                                                                                |
|                                         | Allows client to search for listings within their dashboard.                                        |
|                                         | Suggested Only                                                                                      |
|                                         | Listing(s) are not automatically sent to client; agent selects listing(s) to be<br>sent to client.  |
|                                         | <b>Note:</b> Once set, Suggested Only can be turned OFF from Contacts (in drop-down<br>Tools menu). |
|                                         | Save Close                                                                                          |

#### Step-by-Step

When setting up a Saved Search, look for Advanced Options at the end of the form and click on it. Check Suggested Only to avoid sending automatic listings to your client(s). Your client(s) wil only see the listings you mark as Suggested (The ones on which you, as the agent, click the Suggested bubble which turns yellow, when clicked.)

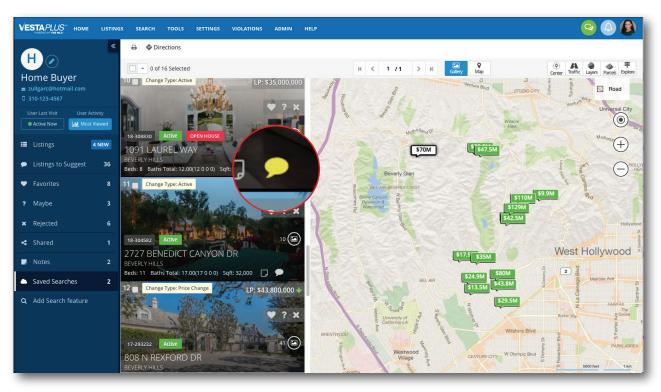

Client Dashboard: Agent's View (**Suggested listings** are marked with the  $\bigcirc$  icon)

### Toggle Between Suggested Only and Search:

| Home Buyer<br>zullgarc@hotmail.<br>310-123-4567 |                               |             |
|-------------------------------------------------|-------------------------------|-------------|
| User Last Visit L                               | dit Contact                   | ×           |
| Fri 6/1/2018                                    | Main                          | •           |
|                                                 | Contact Notes                 | •           |
| 📰 Listings                                      | Additional Info               | •           |
|                                                 | Spouse/Partner                | •           |
| 🖤 Favorites                                     | Home Address Business Address | •           |
|                                                 | Miscellaneous                 | •           |
| <b>?</b> Maybe                                  | Dashboard Configuration       |             |
| 🗙 Rejected                                      | Suggested Only Search         |             |
| < Shared                                        |                               |             |
| , Notes                                         |                               |             |
| Saved Searches                                  |                               |             |
| <b>Q</b> Add Search feat                        |                               | Cancel Save |
|                                                 |                               |             |

#### What is it for?

You've created a **Saved Search** and made sure to check the **Suggested Only** option, but now you would like to give your client access to **Search** on their own. Click on Edit Contact Icon (pencil) next to the contact's initial or photo at the top left). An Edit Contact window will appear. Then, under **Dashboard Configuration**, you can set the client up to receive Suggested Only and/or give them the option to Search any time.

### **Branding the Client Dashboard:**

| Step-by-Step               |                                                                                                    |
|----------------------------|----------------------------------------------------------------------------------------------------|
| Login                      | Log into The MLS™ system, click SETTINGS and select<br>Personalize Roster from the drop down menu. |
| Members Search Preferences | Select which fields to show and which not to show through the Members Search Preferences.          |

|                   | Members Search Preferent                              | s: 8350 Wilshire Blvd.                                                                                                  |  |  |
|-------------------|-------------------------------------------------------|----------------------------------------------------------------------------------------------------|--|--|
|                   |                                                       | Beverly Hills CA 90210                                                                                                  |  |  |
|                   | Show \$ Agent Phone:                                  | 310-358-1100                                                                                                    |  |  |
|                   | Show \$ Agent Cell:                                   | 213-700-5555                                                                                                    |  |  |
|                   | Show \$ Agent Fax:                                    | 323-500-3333                                                                                                    |  |  |
|                   | Show \$ Agent E-mail:                                 | Zully.garcia@corp.themls.com                                                                                            |  |  |
|                   | Show \$ Agent Website                                 | e: www.themls.com                                                                                                    |  |  |
|                   | Show \$ Social Media:                                 | http://www.themls.com<br>http://www.themls.com<br>http://www.themls.com<br>http://www.themls.com                        |  |  |
|                   | Office Information<br>This will show in all the searc | hes                                                                                                    |  |  |
|                   | Office Name:                                          | Combined L.A. Westside, MLS                                                                                             |  |  |
|                   | Office Address:                                       | 8350 Wilshire Blvd<br>Suite #100<br>Beverly Hills,CA 90211                                                              |  |  |
|                   | Office Phone:                                         | 310-358-1100                                                                                                    |  |  |
|                   | Office Fax:                                           | 310-358-1107                                                                                                    |  |  |
|                   | [ Office Map ]                                        |                                                                                                    |  |  |
| in the system, yo |                                                       | <b>vailable*</b> are not present in the system. To update<br><u>n by clicking here</u> , E-mail membership at<br>) x110 |  |  |

Was this manual helpful? Give us your feedback at https://www.surveymonkey.com/r/2BN3JJG

#### Questions? Call the Help Desk (310) 358-1833

Help Desk Hours: Monday through Thursday 8 am - 7 pm Friday 9 am - 7 pm Saturday 9 am - 2 pm Sunday 9 am - 1 pm

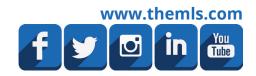

8/16/2018